Thanks for purchasing your GTE button box.
We truly appreciate your support!

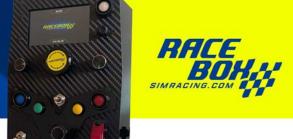

### Installing 4" VoCore display drivers:

Plug your GTE button box to your PC.

Note: Buttons, switches and rotaries do not require the use of SimHub or any other software, you can configure them directly in-game.

Download and install screen drivers.

Download display drivers here

To verify that your display is installed correctly, open your **Windows Devices and Printers**, and check that the device named **USB2.0 Screen** is shown.

You are all set! You can use your GTE button box with SimHub, JRT Timing, or Z1 Dashboard.

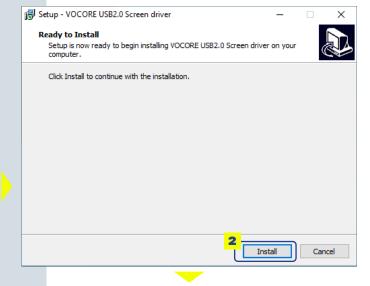

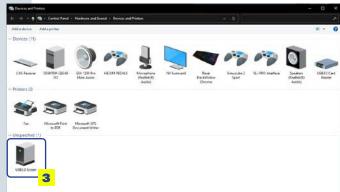

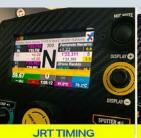

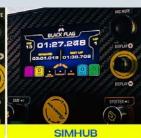

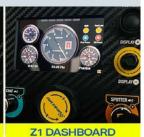

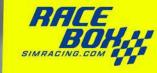

#### Using your GTE display with SimHub:

With your button box plugged to your PC Open or Download and install SimHUB.

#### www.simhubdash.com

We highly recommend using the **Licensed Edition** of SimHUB, let's keep supporting development of this great tool for sim racing!

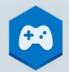

- On the left Menu, click on Dash Studio.
- Then, click on **VOCORE**
- Check Enable display, and verify that the status is "Connected". Uncheck Flip display (180°).
- In the **Displayed dashboard** dropdown menu, select the dashboard of your preference, and it should be displayed on your GTE button box screen.
  - \* This will be your dashboard for in-game use.
- In the Idle behaviour dropdown menu, select the dashboard of your preference.
  - \* This will be your dashboard when game is not running.

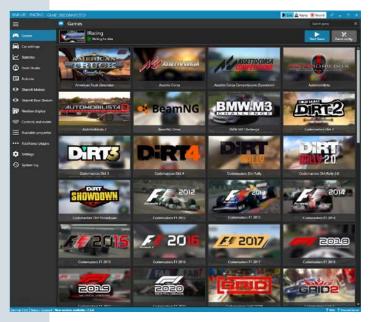

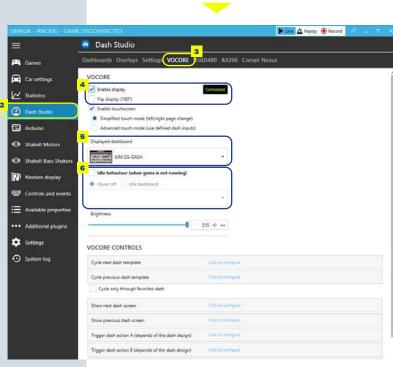

## Installing the Racebox Dashboard for SimHub:

\*This dashboard is a WIP.

#### **Download Racebox Dashboard here**

- Locate the downloaded

  Racebox Dashboard\_vX.X file, and doubleclick on it.
- A new window will open; click on **Import** into SimHub library button. Once ready, you will see the "The install was successful" message.
- Open SimHub; then on the left Menu, click on **Dash Studio**.
- Then, click on **VOCORE**
- Verify that the display is enabled and connected.
- In the **Displayed dashboard** dropdown menu, select the **Racebox Dashboard**, and it should be displayed on your GTE button box screen.
  - \* This will be your dashboard for in-game use.
- In the **Idle behaviour** dropdown menu, select the **Racebox Dashboard** too.
  - \* This will be your dashboard when game is not running.

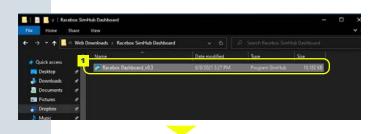

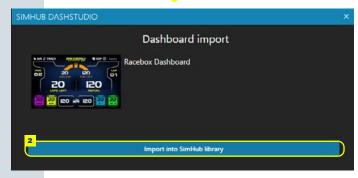

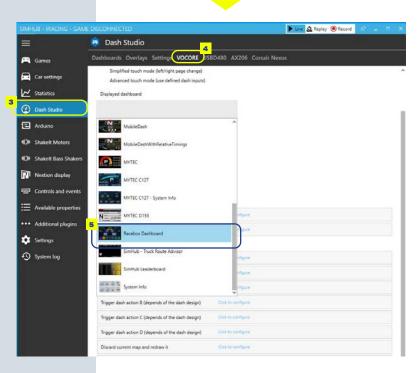

## Installing additional SimHub plugins for the **Racebox Dashboard:**

Our **Racebox Dashboard** requires additional SimHub plugins in order to display data such as iRating, multi-class relative timing and positions (Only for iRacing)

#### **Download Plugins here**

- Locate the downloaded **Racebox Dashboard plugins.zip** file, and extract all files.
- Copy all "dll" files to your SimHub folder: C:\Program Files (x86)\SimHub\
- Open SimHub and it will prompt a window asking to enable the new plugins, click **Yes.**
- To verify that the plugins are installed, on the SimHub left Menu, click on **Additional plugins.**
- New plugins will appear on the top menu bar.
  - Iracing Extra Properties
  - Class Relative Gaps

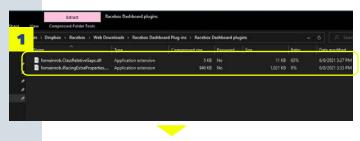

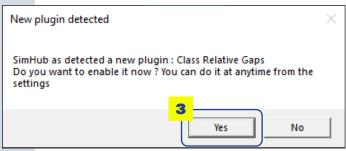

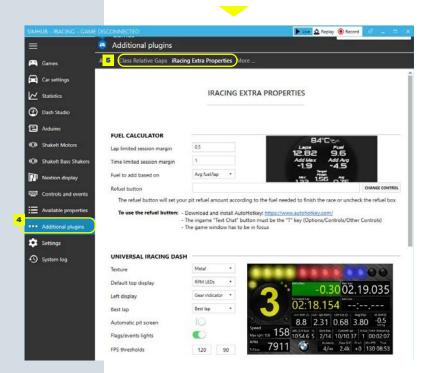

## Configuring SimHub Dashboard controls:

Most SimHub dashoboards have several pages to display information, in order to allow this; you need to configure at least a couple inputs to navigate between pages.

- On the left Menu, click on **Dash Studio.**
- Then, click on **VOCORE**
- In Show next dash screen, click on Click to configure.

- Pick a control window will open.
  Press the desired button on your
  steering wheel or button box, once
  the input is detected by Simhub,
  click **SAVE**.
- Repeat **steps 3 and 4** for all the required controls.

We suggest that you configure at least **Show next and previous dash screen.** 

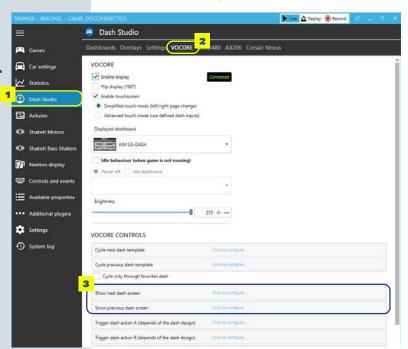

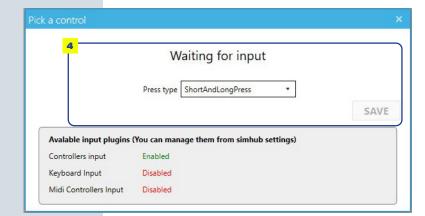

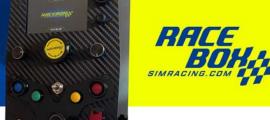

### Using your GTE display with Z1 Dashboard:

With your button box plugged to your PC Open, or Download and install the latest version of Z1 Dashboard.

#### www.z1dashboard.com

Be aware that Z1 Dashboard requires a paid license.

Z1 Dashboard will detect automatically the VOCORE display of your GTE button box and display the Z1 welcome screen.

If Z1 Dashboard screen displays rotated in your GTE button box, follow the next steps.

- Click on the **gear icon**, located in the bottom left.
- In the **LCD Orientation** dropdown menu, select **Rotate Left**.
- Click OK.
- Close Z1 Dashboard and open it again.
  Now, your GTE button box screen should display Z1 dashboard correctly.

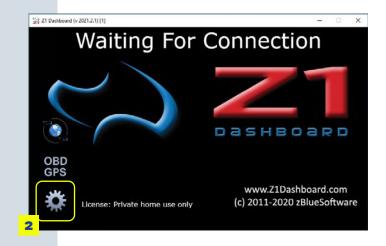

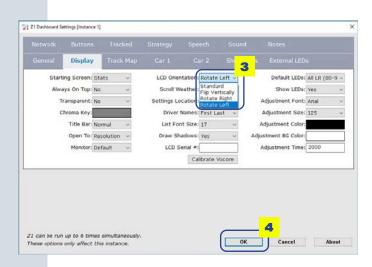

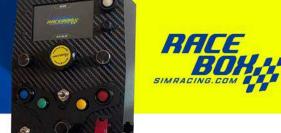

## Using your GTE display with JRT Timing.

With your button box plugged to your PC Download and install the latest version of JRT Timing.

#### joel-real-timing.com

Be aware that JRT Timing requires a paid license.

- Open **JRT Server.** It will detect your VOCORE screen.
- In the **JRT Config window**, select **USB displays.**
- Select **VOCORE480x800** option.
- Click **SAVE**, and restart **JRT Server**.
- After restarting **JRT Server**, open **JRT Overlays**, and JRT will display the dashboard in your GTE button box.

For more information and troubleshooting about **JRT dashboard**, visit:

https://joel-real-timing.com/dashboard\_en.html

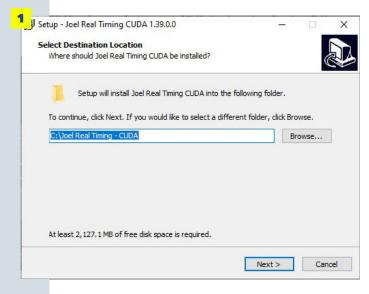

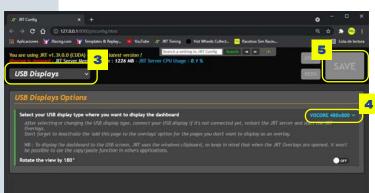